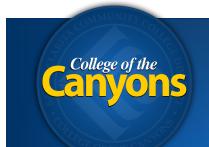

Information Technology 661.362.3953 www.canyons.edu/helpdesk

By Justin Smith REV 08'18

## **OnBase - Document Imaging - Unity Client**

To scan a document for your department to access, simply navigate to the following application from your office computer.

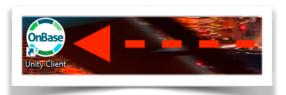

Open the **Unity Client** application on your desktop.

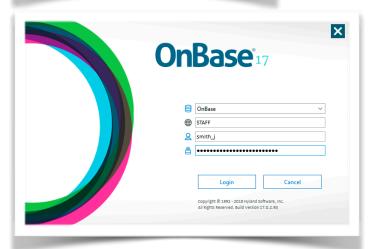

Login with your **user name** and **password**.

(credentials are the same as your email)

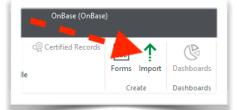

Once logged in, click **Import** in the top row of icons.

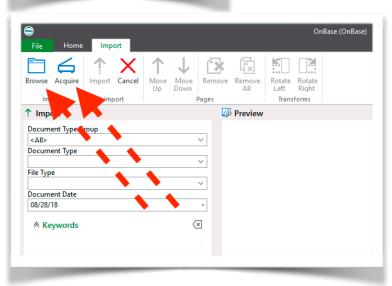

To navigate for a digital document and import it, click **Browse.** 

To scan a document with your scanner, click **Acquire**.

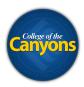

Depending on the make and model of your scanner, you will see a unique scanner window pop-up. For details on what settings to choose, please contact your departments OnBase Administrator.

**Tip!** If you're simply scanning a black and white document with text, select 200x200 for the resolution, select the appropriate paper size, and select gray-scale for color.

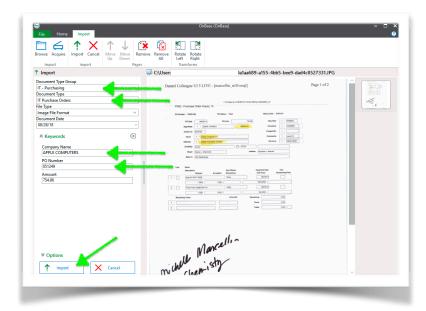

A preview of your document appears in the right section of the application.

Select the appropriate document group.

Select the appropriate document type.

Fill in all necessary **keywords**.

**Tip!** These keywords will help you find your files later.

Click the **Import** button.